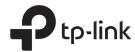

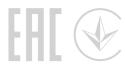

# Quick Installation Guide

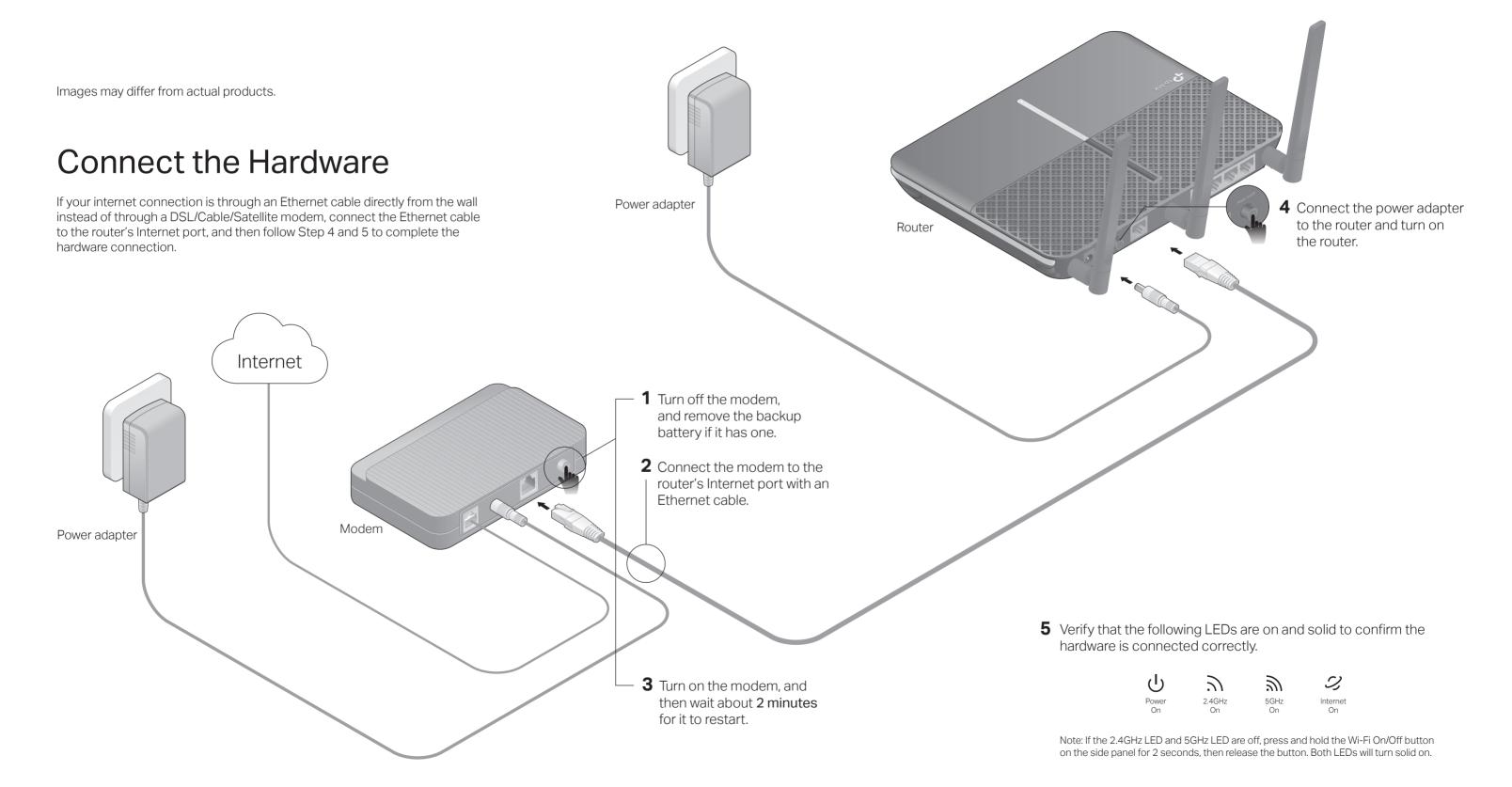

# Configure the Cloud Router

# Method ONE: Via TP-Link Tether App

### 1. Download the Tether app.

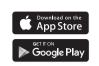

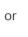

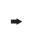

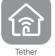

## 2. Connect your smartphone to the router.

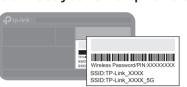

The default wireless network names (SSIDs) and password are printed on the label at the bottom of the router.

## 3. Connect the router to the internet.

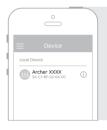

- **A** Launch the Tether app. Select the model of your router from the device list.
- **B** Create a login password.
- **C** Follow the steps to connect to the internet.

### 4. Register the TP-Link Cloud service.

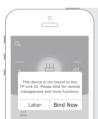

To enjoy a more complete service from TP-Link, tap **Bind Now** when prompted and follow the instructions to register and bind a **TP-Link ID** to your cloud router.

With TP-Link ID, you can conveniently manage your home network from your smartphone or tablet via the Tether app, no matter where you find yourself.

# Enjoy the internet!

### Method TWO: Via a Web Browser

### 1. Connect your device to the router (wired or wireless).

#### Wired

Turn off the Wi-Fi on your computer and connect the devices as shown below.

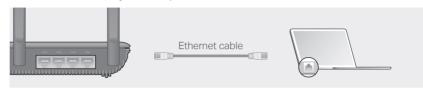

#### Wireless

- a Find the SSID and wireless password printed on the label of the router.
- **b** Click the network icon of your computer or go to Wi-Fi settings of your smart device, and then select the SSID to join the network.

### 2. Connect the router to the internet.

A Launch a web browser, and enter http://tplinkwifi.net or http://192.168.0.1 in the address bar. Create a login password for secure management purposes, and then click Let's Get Started.

Note: If the login window does not appear, please refer to Q1 of Need Help? in this guide.

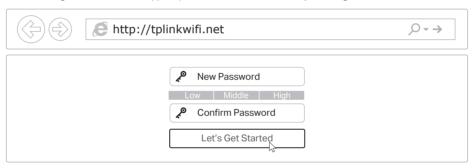

**B** Follow the step-by-step instructions to set up an internet connection and register the TP-Link Cloud service.

# © Enjoy the internet!

# **TP-Link Cloud Service**

TP-Link Cloud service provides a better way to manage your cloud devices. For example:

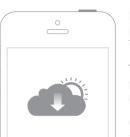

### Remote Management

Easily manage your home network when you are out and about via the Tether app on your smartphone or tablet.

### **Timely Upgrade Notifications**

Keep you informed of the latest firmware updates, ensuring that your router stays at its best.

#### One for All

Manage multiple TP-Link Cloud devices, all from a single TP-Link ID.

You can set up and enjoy cloud functions via the **Tether app** or through the web management page at http://tplinkwifi.net.

To learn more about TP-Link Cloud service and other useful features supported by the router (including Guest Network, Parental Controls, Access Control and more), please refer to the **User Guide** at http://www.tp-link.com.

# More Features

The TP-Link router supports various features, including Guest Network, Parental Controls, Access Control and more.

You can log in to the router's web management page at http://tplinkwifi.net to apply these functions. For instructions, please refer to the user guide at http://www.tp-link.com.

# Support

For technical support, the user guide and more information, please visit http://www.tp-link.com/support, or simply scan the QR code.

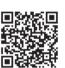

# Need Help?

### Q1. What should I do if I cannot access the web management page?

- If the computer is set to a static IP address, change its settings to obtain an IP address automatically.
- Verify that http://tplinkwifi.net is correctly entered in the web browser. Alternatively, enter http://192.168.0.1 or http://192.168.1.1 in the web browser and press Enter.
- Use another web browser and try again.
- Reboot your router and try again.
- Disable then re-enable the network adapter being used.

### Q2. What should I do if I cannot access the internet?

- Check if you have an internet connection by connecting a computer directly to the modem using an Ethernet cable. If you don't, contact your internet service provider.
- Log in to the web management page of the router, and go to the Basic > Network Map page to check whether the internet IP address is valid or not. If it is, please run the Quick Setup again; otherwise, recheck the hardware connection.

- For cable modem users, log in to the web management page of the router. Go to Advanced
  Network > Internet > MAC Clone, click Use Current Computer MAC Address and click
  Save, then reboot both the modem and the router.
- $\bullet$  Reboot your router and try again.

## Q3. How do I restore the router to its factory default settings?

- While the router is powered on, use a pin to press and hold the **Reset** button on the side panel until all LEDs go off, then release the button.
- Log in to the web management page of the router. Go to Advanced > System Tools > Backup & Restore, and click Factory Restore. The router will restore and reboot automatically.

### Q4. What should I do if I forget my web management page password?

• If you are using a TP-Link ID to log in, click **Forgot password** on the login page and then follow the instructions to reset the password.

 Alternatively, press and hold the Reset button on the side panel until all LEDs go off to reset the router. Wait for the Power LED blinks, and visit http://tplinkwifi.net to create a new login password.

## Q5. What should I do if I forget my wireless network password?

- If you haven't changed the default wireless password, it can be found on the product label at the bottom of the router.
- If you have changed the default wireless password, log in to the router's web management page, and go to **Basic** > **Wireless** to obtain or reset your wireless password